Wyprodukowano w Chinach dla: DELTA-OPTI Monika Matysiak, 60-713 Poznań, ul. Graniczna 10, Polska www.delta.poznan.pl

# **NVR 6.0 Skrócona Instrukcja Obsługi**

#### Prosimy o uważne przeczytanie niniejszej instrukcji. Powiązane narzędzia i dokumenty do produktów można pobrać ze strony http://www.herospeed.net

# **1 Eksploatacja, bezpieczeństwo**

Szczególną uwagę przy projektowaniu poświęcono standardom jakości urządzenia, gdzie najważniejszym czynnikiem jest zapewnienie bezpieczeństwa użytkowania. Urządzenie powinno być instalowane przez wykwalifikowanego instalatora. Nie otwierać urządzenia. Wewnątrz nie ma żadnych części, które mogą być serwisowane przez użytkownika. Prace serwisowe mogą być wykonywane wyłącznie przez wykwalifikowany serwis! Przed podłączeniem urządzenia do zasilania należy sprawdzić, czy dostarczane napięcie jest zgodne ze znamionowym napięciem podanym w instrukcji. Jeśli wyrób ten ma usterki nie powinno się go używać dopóki nie zostanie naprawiony. Należy zapewnić swobodny przepływ powietrza przez szczeliny wentylacyjne. Nie wolno dopuścić, aby przez otwory wentylacyjne do urządzenia dostały się ciała obce. Może to spowodować pożar, porażenie prądem albo awarię produktu. Należy chronić urządzenie przed wilgocią, oraz nie wystawiać produktu na bezpośrednie działanie promieni słonecznych lub innych źródeł ciepła. Z produktem należy postępować ostrożnie. Wibracje, uderzenia albo upadek z niewielkiej wysokości może spowodować uszkodzenie urządzenia. Nie wolno dopuszczać do urządzenia osób niepowołanych (w tym dzieci). Należy unikać używania urządzenia podczas burzy. Uwaga! Zalecamy stosowanie zabezpieczeń w celu dodatkowej ochrony urządzenia przed ewentualnymi skutkami przepięć występujących w instalacjach. Zabezpieczenia przeciwprzepięciowe są skuteczną ochroną przed przypadkowym podaniem na urządzenie napięć wyższych, niż znamionowe. Uszkodzenia spowodowane podaniem napięć wyższych niż przewiduje instrukcja, nie podlegają naprawie gwarancyjnej. Producent zastrzega sobie prawo do wprowadzania zmian konstrukcyjnych i technologicznych niepogarszających jakości wyrobu

# **2 Utylizacja produktu**

#### OZNAKOWANIE WEEE

Zużytego sprzętu elektrycznego i elektronicznego nie wolno wyrzucać razem ze zwykłymi domowymi odpadami. Według dyrektywy WEEE w UE dla zużytego sprzętu elektrycznego i elektronicznego należy stosować oddzielne sposoby utylizacji

1

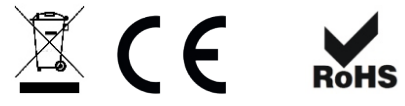

**3 Instalacja twardego dysku**

# **Uwaga:**

1. Upewnij się, że zasilanie jest wyłączone. 2. Poniższe zdjęcia i schematy pełnią funkcję informacyjną, i mogą się różnić w zależności od modelu rejestratora.

### **■ Instrukcja instalacji dysku twardego**

(2) Podłącz przewody SATA do płyty główniej rejestratora oraz do dysku twardego

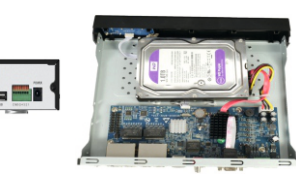

(4) Zainstaluj górną część obudowy i przymocuj ją śrubami.

(3) Dopasuj otwory na śruby dysku twardego do obudowy rejestratora, następnie przykręć dysk do obudowy.

(1) Odkręć śruby i zdejmij górną część obudowy.

> TITTI

 $\Omega$ 

# **4 Opis złącz na panelu tylnym**

**■ Ogólny opis interfejsu tylnego panelu NVR**

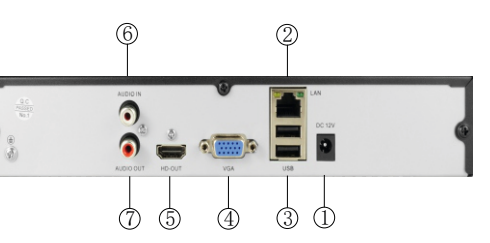

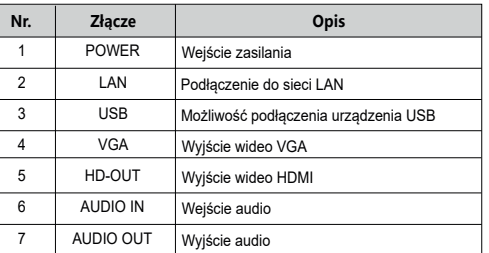

# **■ Opis złącz tylnego panelu POE NVR**

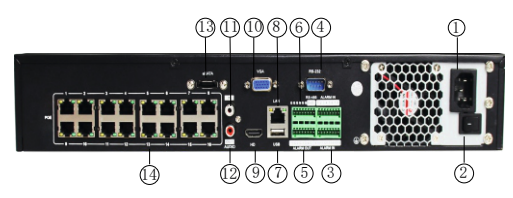

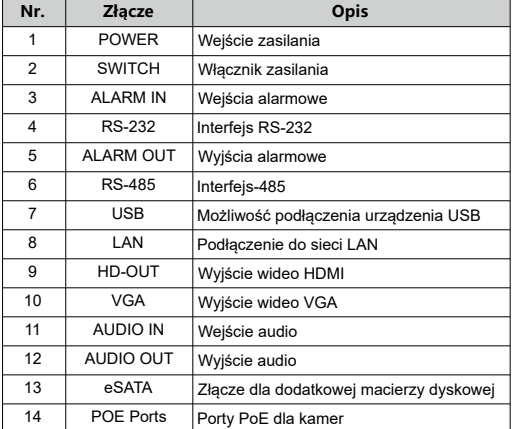

# **5 Podstawowa obsługa lokalna**

# **■ Uruchomienie**

Upewnij się, że napięcie wejściowe jest odpowiednie. Podłącz urządzenie do monitora i do zasilacza (jeśli jest dostępny). Podłącz zasilanie, włącz przycisk zasilania (jeśli jest dostępny), następnie urządzenie uruchomi się.

#### **UWAGA:**

1. Zaleca się, aby zasilanie spełniało międzynarodowe normy dotyczące zasilania o stabilnych wartościach napięcia i niskim tętnieniu zakłóceń. 2. Niektóre urządzenia nie mają przycisku zasilania i uruchamiają się automatycznie po podłączeniu do źródła zasilania.

### **■ Kreator Konfiguracji**

Możesz przeprowadzić podstawową konfigurację urządzenia za pomocą kreatora konfiguracji.

**Krok 1:** Urządzenie automatycznie po uruchomieniu wyświetli kreator konfiguracji. Wybierz język, kliknij "Zastosuj", wejdź do interfejsu logowania, wprowadź hasło administratora, kliknij "Zaloguj się". Krok 2: Po zalogowaniu ustaw czas systemowy, kliknij "Dalej" i postępuj zgodnie z instrukcjami, aby ustawić inne parametry systemu.

#### **UWAGA:**

1. Jeśli nie musisz konfigurować urządzenia, możesz kliknąć "Anuluj", aby wyjść z interfejsu kreatora. Możesz także wyłączyć kreatora konfiguracji w "System>Podstawowe>Wyłącz kreatora". 2. Podczas pierwszego uruchamiania należy zmienić hasło administratora (domyślna nazwa użytkownika systemu to "admin", a hasło to "12345"). Aby zapewnić bezpieczeństwo urządzenia, zmień hasło logowania administratora i regularnie je modyfikuj.

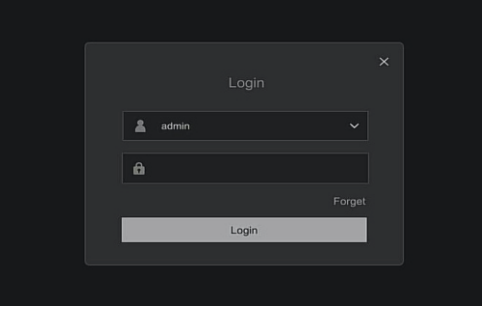

# **■ Ustawienia Sieciowe**

Parametry sieciowe muszą być odpowiednio skonfigurowane przed podłączeniem urządzenia do sieć.

Postępuj zgodnie z kreatorem konfiguracji, aby skonfigurować adres IP kliknij "Konfiguracja > Konfiguracja sieci > Podstawowa konfiguracja > TCP/IP". Zmień adres IP urządzenia na zgodny z aktualnym adresem sieci. Domyślny adres IP NVR i PoE NVR to 192.168.1.88

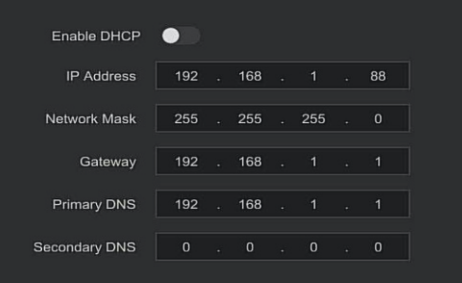

# **■ Dodawanie Kamer IP**

Przed konfiguracją kanału IP upewnij się, że połączenie sieciowe NVR jest prawidłowo skonfigurowane.

Krok 1: Postępuj zgodnie z kreatorem konfiguracji, aby przejść do konfiguracji kanału, lub kliknij "Konfiguracja > Zarządzanie kanałem > Konfiguracja kanału", aby przejść do interfejsu dodawania kamery Krok 2: Dodaj kamerę automatycznie lub ręcznie.

Aby dodać automatycznie, kliknij przycisk "Automatyczne dodawanie" (Nie obsługuje PoE NVR). Aby dodać kamerę ręcznie, kliknij "Wyszukaj", interfejs wyszukiwania automatycznie wyszuka kamery z protokołem "Prywatnym" lub "Onvif" wybierz urządzenie IP, które ma zostać dodane i kliknij "Dodaj"

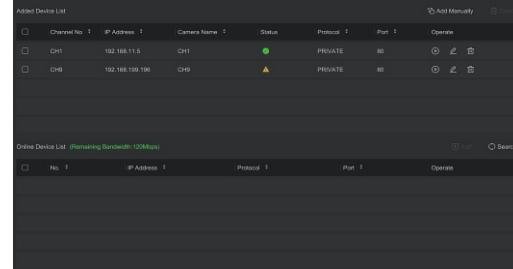

### **■ Ustawienia Nagrywania**

#### **Uwaga:**

Urządzenie domyślnie zapisuje wszystkie kanały 24 godziny na dobę. Krok 1: Kliknij Konfiguracja > Zarządzanie Nagrywaniem > Plan Nagrywania, aby wejść do interfejsu harmonogramu Krok 2: Wybierz kanał i typ nagrywania według potrzeb. Przytrzymaj lewy przycisk myszy i przeciągnij myszą po wykresie okresowym lub kliknij "Edytuj", aby ustawić harmonogram nagrywania

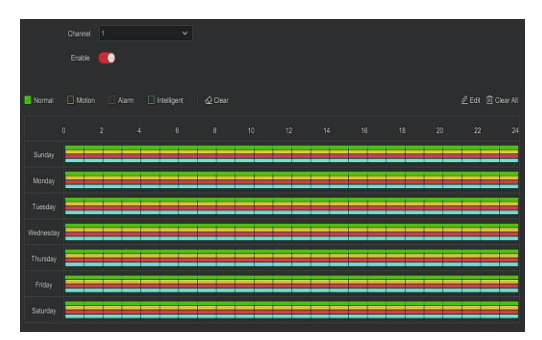

### **■ Odtwarzanie Nagrań**

#### **◊ Natychmiastowe odtwarzanie**

Krok 1: Kliknij w dowolnym miejscu na obrazie wybranego kanału, w miejscu automatycznie wyświetli się menu sterowania kanałem. Krok 2: Kliknij " $\mathcal{F}$ )", aby przejść do interfejsu odtwarzania, umożliwia to odtworzenie ostatnich 5 minut wideo z wybranego kanału.

#### **◊ Odtwarzanie wideo**

Krok 1: Kliknij " $\bigotimes$ " lub kliknij prawym przyciskiem myszy na podgląd z kamery i wybierz "Odtwarzanie", aby przejść do interfejsu odtwarzania. Krok 2: Wybierz "Kanał > Date > Typ wideo". Kliknij " $\binom{r}{r}$ ", rozpocznie się odtwarzanie wideo lub wybierz "data > kanał", kliknij lewym przyciskiem myszy oś czasu pod interfejsem odtwarzania, aby odtworzyć wideo.

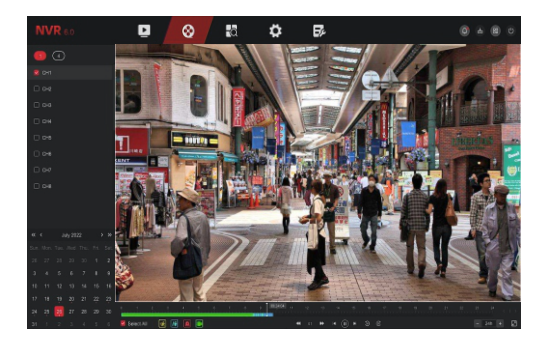

#### **■ Funkcje Inteligentne**

Krok 1: Kliknij "Konfiguracja > Tryb Eksperta > Konfiguracja Zdarzeń > Inteligentne Zdarzenia", aby wejść do interfejsu funkcji inteligentnych.

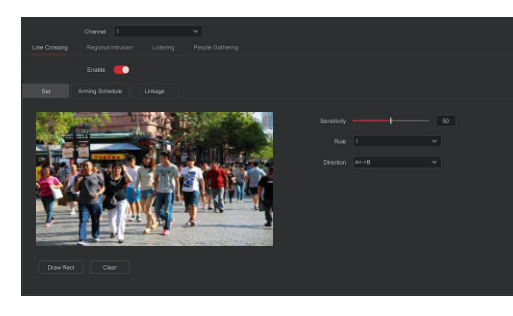

Krok 2: Wybierz kanał oraz typ inteligentnej analizy obrazu. Inteligentne funkcje obsługiwane przez urządzenie to wykrywanie ludzi, przekroczenie linii, wykrywanie wtargnięcia, wykrywanie włóczęgów i wykrywanie gromadzenia się ludzi. Każde inteligentne wykrywanie można polączyć z różnymi regułami alarmowymi. **Uwaga:**

- Wszystkie tryby inteligentnego wykrywania można ustawić tylko wtedy, gdy obsługuje je kamera. Jeśli kamera obługuje inteligentne finkcje to będzie można ją wybrać z listy w pozycji kanał. Jeśli kamera nie posiada inteligentnych funkcji, numer kanału będzie wyszarzony. Urządzenie obsługujące inteligentne funkcje umożliwia skonfigurowanie
- maksymalnie cztery reguły przekroczenia linii, cztery reguły wtargnięcia, cztery reguły wykrywania ludzi i cztery reguły wykrywania tłumu.

#### **◊ Detekcja Przekroczenia Linii**

W interfejsie przekroczenia linii wybierz Kanał > kliknii "Włącz" > kliknii "Ustaw"> kliknij "Rysuj", aby narysować linie ostrzegawcza na obrazie > ustaw "Czułość" i "Kierunek"> kliknij "Akceptuj" > kliknij "Harmonogram", aby ustawić godziny detekcji > kliknij "Powiązanie", aby ustawić tryb przetwarzania zgodnie z potrzebami > kliknij "Zastosuj".

#### **◊ Detekcja Wtargnięcia**

W interfejsie Wtargnięcia wybierz Kanał > kliknij "Włącz" > kliknij "Ustaw"> kliknij "Rysuj", aby narysować obszar wtargnięcia na obrazie > ustaw "Czułość" i "Próg czasu"> kliknij "Akceptuj" > kliknij "Harmonogram", aby ustawić godziny detekcji > kliknij "Powiązanie", aby ustawić tryb przetwarzania zgodnie z potrzebami > kliknij "Zastosuj".

#### **◊ Detekcja Włóczęgów**

W interfejsie wykrywania włóczęgów wybierz Kanał > kliknij "Włącz" > kliknij "Ustaw"> kliknij "Rysuj", aby narysować obszar wykrywania na obrazie > ustaw "Czułość" i "Próg czasu"> kliknij "Akceptuj" > kliknij "Harmonogram", aby ustawić godziny detekcji > kliknij "Powiązanie", aby ustawić tryb przetwarzania zgodnie z potrzebami > kliknij "Zastosuj".

#### **◊ Detekcja gromadzenia się ludzi**

W interfejsie wykrywania gromadzenia się ludzi wybierz Kanał > kliknij "Włącz" > kliknij "Ustaw" > kliknij "Rysuj", aby narysować obszar wykrywania na obrazie > ustaw "Proporcje"> kliknij "Akceptuj" > kliknij "Harmonogram", aby ustawić godziny detekcji > kliknij "Powiązanie", aby ustawić tryb przetwarzania zgodnie z potrzebami > kliknij "Zastosuj".

#### **■ Wyłączenie Rejestratora**

Wybierz "Zasilanie > Zamknij", kliknij "Zamknij".

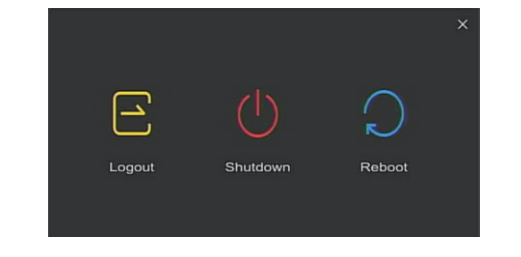

# **6 Zarządzanie Przez Przeglądarkę**

#### **■ Logowanie**

Komputer i urządzenie musza znajdowac się w tej samej sieci LAN. Krok 1: Upewnij się, że NVR i komputer znajdują się w tym samym segmencie sieci. Jeśli nie, ustaw adres sieci komputera na zgodny z siecią rejestratora, na przykład "192.168.1.99".

Krok 2: Otwórz przeglądarkę IE, wybierz Narzędzia > Opcje internetowe > Zabezpieczenia > Poziom niestandardowy > Kontrolki ActiveX i wtyczki, wszystkie opcje muszą być włączone.

Krok 3: Otwórz przeglądarkę IE, wpisz adres IP NVR: na przykład "http://192.168.1.88/" (jeśli port http NVR zostanie zmieniony na 89, wpisz "http:// 192.168.1.88:89/"), aby wejść do interfejsu logowania. Krok 4: Wprowadź nazwę użytkownika (domyślnie "admin"), hasło (domyślnie "12345") i kliknij "Zaloguj się".

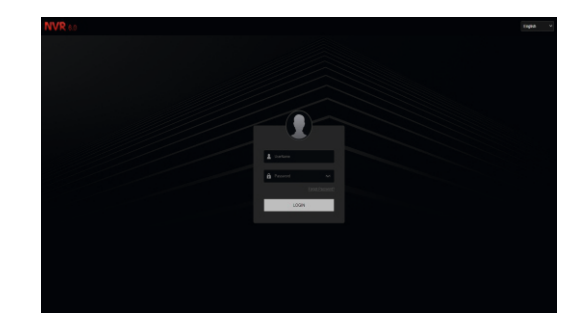

### **■ Podgląd**

W interfejsie podglądu kliknij przycisk odtwarzania na dole strony. Przy pierwszym połączeniu nalezy pobrać i zainstalować wtyczkę ActiveX

#### **Uwaga:**

Przeglądarka internetowa umozliwia również wykonanie takich operacji jak, konfiguracja systemu, sieci, pamięci, odtwarzania, pobierania, aktualizacji, konserwacji i przywracanie ustawień fabrycznych.

# **7 Aplikacja Mobilna**

Krok 1: Pobierz i zainstaluj aplikację BitVision Użyj telefonu z systemem Android lub iOS, aby zeskanować kod QR lub wyszukaj "BitVision" w sklepie z aplikacjami, aby pobrać i zainstalować aplikację.

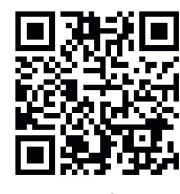

Ann Ol

Krok 2: Logowanie do konta Uruchom aplikację BitVision, w lewym górnym rogu kliknij ( " wejdź do centrum użytkownika, kliknij "Zaloguj się", wprowadź login i hasło, kliknij "Zaloguj się" lub kliknij "Rejestracia" i załóż konto w aplikacji. (Konto nie jest wymagane aby dodać urządzenie. Dla bezpieczeństwa

zalecamy utworzenie konta) Krok 3: Dodawanie urządzeń

Po zalogowaniu kliknij "Zarządzaj urządzeniem", kliknij " + ", wybierz "Dodaj urządzenie > Dodaj SN", zeskanuj kod QR, wpisz numer seryjny wprowadź nazwę urządzenia, login, hasło i kod weryfikacyjny (kod weryfikacyjny wydrukowany na etykiecie), wybierz grupę urządzeń, kliknij "Dodaj urządzenie", aby zakończyć dodawanie. Krok 4: Podgląd na żywo

Wybierz "Podgląd na żywo" i kliknij pusty kanał, aby wejść do listy urządzeń, wybierz urządzenie do podglądu, kliknij "Gotowe"

6